## Set up UAEU email in the iOS Mail app

Go to your iPhone or iPad's **Settings** > scroll down and tap **Accounts & Passwords** > **Add Account**.

**Note:** If you're on iOS 10, go to **Mail** > **Accounts** >**Add Account**.

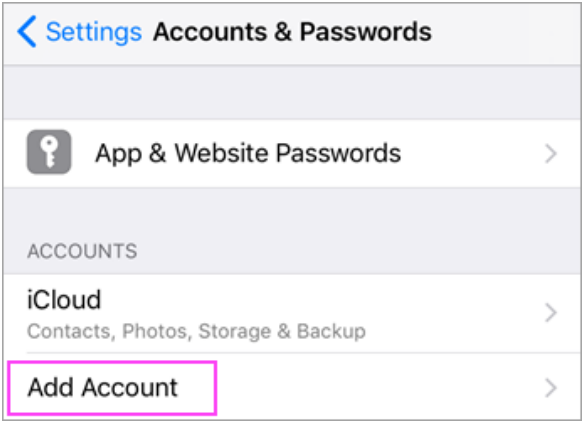

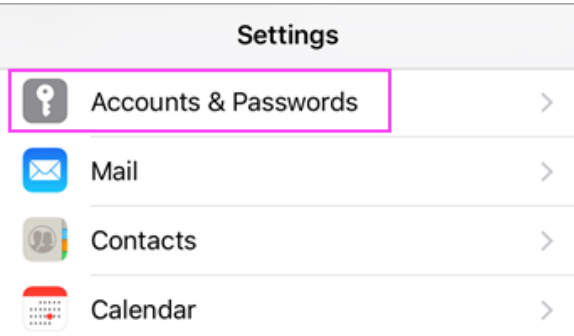

## **1 2**

Select **Exchange**

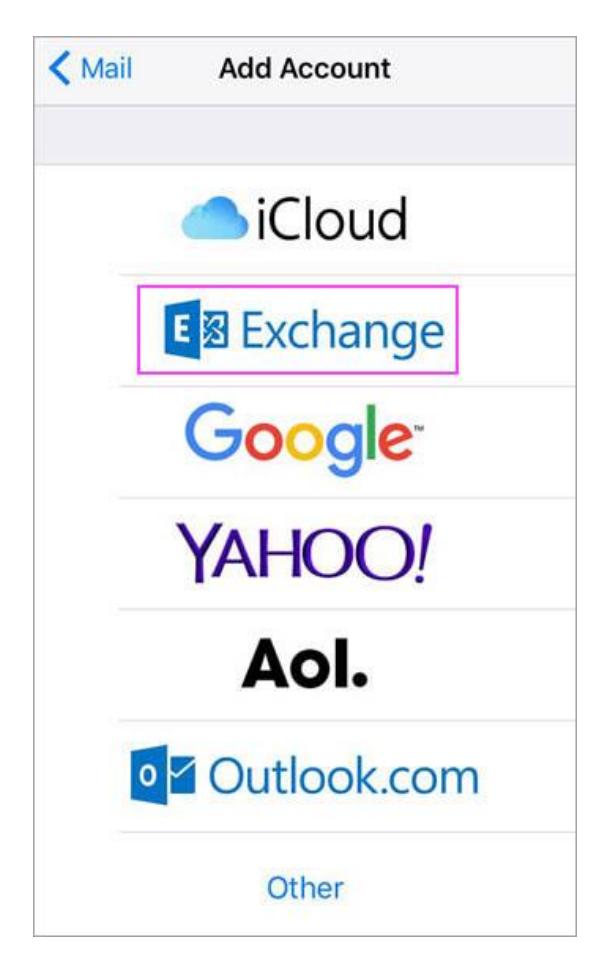

Enter your UAEU email address and a description of your account. Tap **Next**.

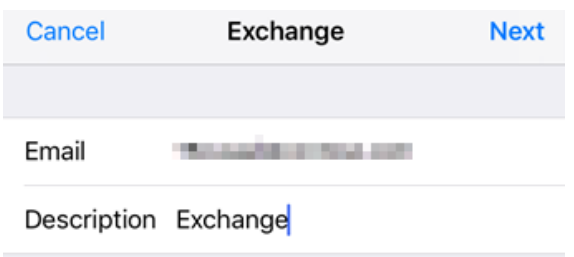

Tap **Sign In**.

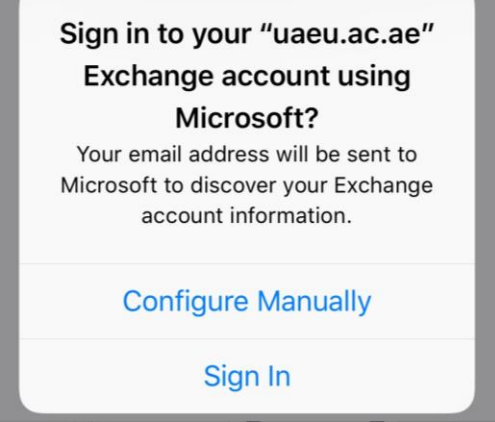

**Note:** Tap **Configure manually** if you need to enter server settings as following:

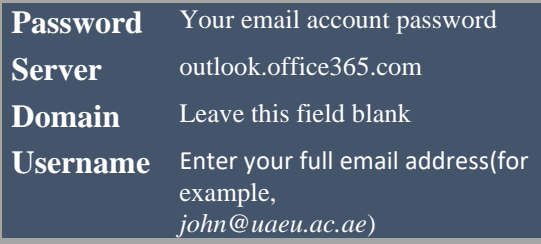

Enter the password associated with your email account. Tap **Sign in** or **Next**.

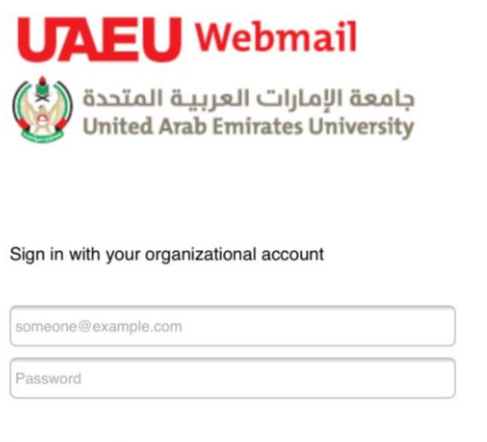

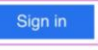

To change your password. Click here or contact helpdesk.

**5**

Choose the services you want to sync with your iOS device and tap **Save**. You're done!

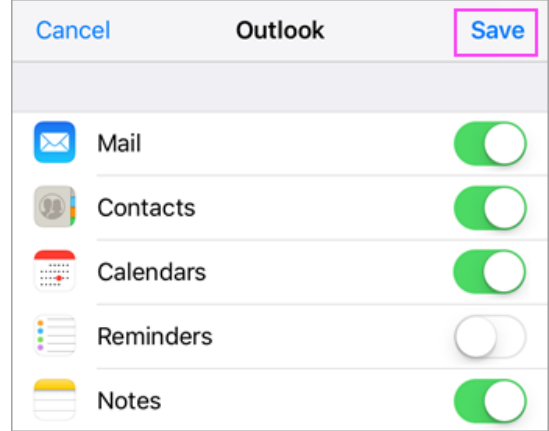